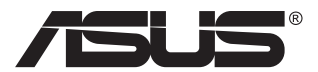

# **MB16AC** 可攜式 **USB** 顯示器 混合訊號解決方案

# 使用手冊

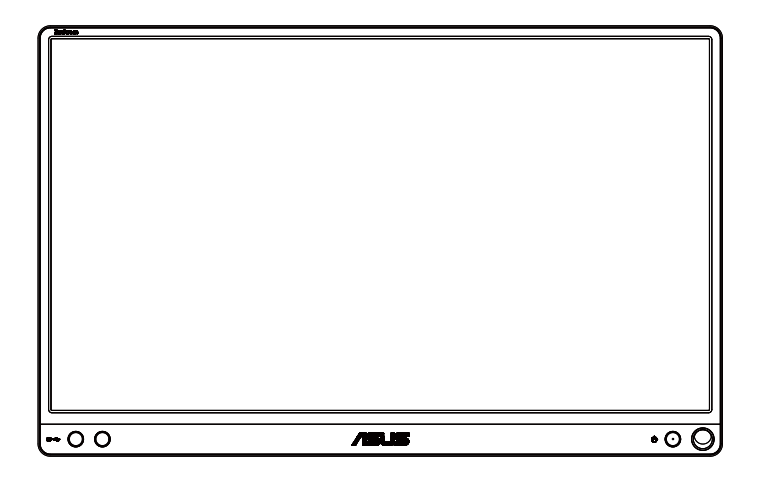

# 目錄

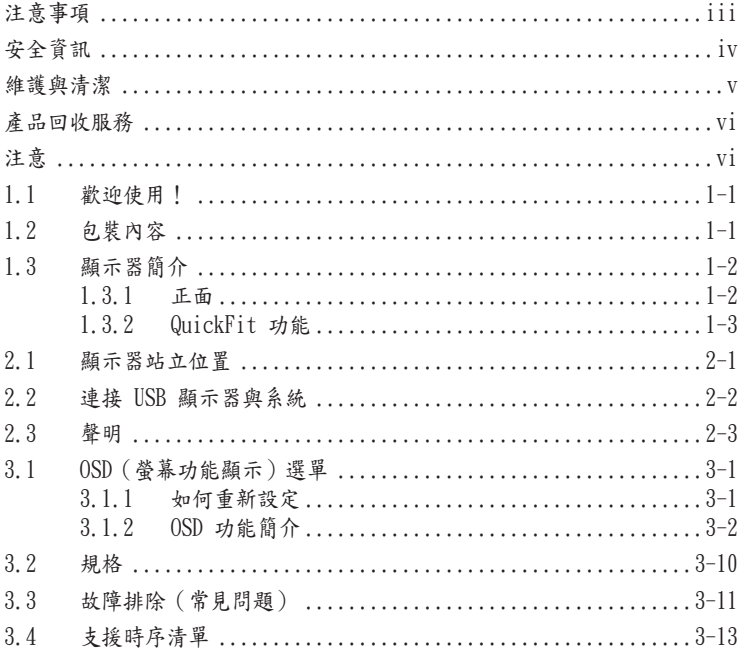

版權所有 © 2017 ASUSTeK COMPUTER INC. 保留所有權利。

未經 ASUSTeK COMPUTER INC.(以下簡稱「ASUS」)書面同意,除購買後作為備份用 途的說明文件外,不得以任何形式或任何方法將本手冊(包括手冊內容所述之產品及軟體) 再製、傳送、轉錄、儲存於檢索系統或轉譯成任何語言。("ASUS")

如有下列情況,不得延長產品保固期限:(1) 未經 ASUS 書面同意,逕行修復、改裝或更改 本產品;(2) 產品序號污損或遺失。

ASUS「依現狀」提供本手冊,不包含任何形式之明示或暗示保固,包括但不限於暗示性保 固、適售性條件或用於特定用途之適用性。在任何情況下,即使 ASUS 已被告知手冊內容之 瑕疵、錯誤或產品本身可能導致該類損壞之可能性,針對任何因間接、特殊、意外或連帶關 係所造成之損壞(包括利潤/營業損失、產品無法使用、資料損失、營業中斷與類似損失之損 害), ASUS 企業本身、經理人員、高級職員、一般雇員或代理商均不負任何責任。

本手冊所含之規格與資訊僅供參考,不應視為 ASUS 之保證;如有變更,恕不另行通知。 針對本手冊(包括手冊內容所述產品及軟體)可能出現之任何錯誤或不準確之處,ASUS 均 不負任何責任。

本手冊中出現之產品和企業名稱,可能為其所屬公司之註冊商標或版權,此處為顧及用戶權 益,僅做識別或說明使用,並無侵權意圖。

## <span id="page-2-0"></span>注意事項

聯邦通訊委員會 (FCC) 聲明 本裝置符合 FCC 條款第 15 部份的規定。操作程序受限於下列兩項條件:

- 本裝置不得引起有害干擾。
- 本裝置須能承受任何可接收的干擾,包括可能導致意外操作的干擾。

本設備經測試符合 FCC 條款第 15 部份關於 B 類數位裝置的規定。這些限 制之主要目的乃針對在住宅區內安裝裝置時,提供有害干擾的合理保護。本 設備會產生、使用並放射無線射頻能量,如未根據製造商的指示方法安裝和 使用本設備,可能會對無線電通訊造成有害干擾。然而,我們無法保證在特 定環境下安裝此設備不會造成任何干擾。若本設備確實對無線電或電視接收 造成不良干擾(請開關設備加以確認),您可採取以下方式改善干擾情形:

- 重新調整收訊天線的方向或位置。
- 將設備與接收器之間的距離加大。
- 將設備與接收器插至使用不同電路的電源插座。
- 向有經驗的無線電/電視技術人員尋求協助。

加拿大通訊部聲明

根據加拿大通訊部於無線電干擾法規中針對數位裝置產生無線電干擾所制定 的 B 類限制,本數位裝置所產生之無線電干擾並未超出上限。

本 B 類數位裝置符合加拿大 ICES-003 之規定。

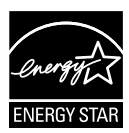

身為 Energy Star® 的合作夥伴,本公司確保本產品符合 Energy Star® 關於能源效益的指導原則。

FAT

# <span id="page-3-0"></span>安全資訊

- 安裝本可攜式 USB 顯示器之前,請詳閱產品包裝內的說明文件。
- 為避免起火或觸電,請勿將可攜式 USB 顯示器暴露於下雨或潮濕的環 境中。
- 切勿嘗試打開此可攜式 USB 顯示器機殼。
- 使用本產品前,請務必正確連接所有纜線,並確認電源線並未損壞。若 發現任何損壞情形,請立即洽詢經銷商。
- 請避開多塵、潮濕和溫度過高/過低的環境。請勿將可攜式 USB 顯示 器放置於任何易受潮之處。請將可攜式 USB 顯示器置於平穩表面上。
- 切勿將任何異物塞入可攜式 USB 顯示器機殼插槽內,並避免液體潑 濺。
- 若可攜式 USB 顯示器發生任何技術方面的問題,請洽詢合格維修技術 人員或零售商。
- 此可攜式 USB 顯示器所搭載的供電 USB 連接埠符合 IEC60950-1:2005 規定的 LPS 及 SELV 電路。

## <span id="page-4-0"></span>維護與清潔

- 清潔:請關閉顯示器電源並拔下纜線。使用不會造成刮傷的軟布清潔顯 示器表面, 並以軟布沾少許中性清潔劑清除頑垢。
- 避免使用含酒精或丙酮的清潔劑。請使用液晶顯示器專用的清潔劑。切 勿將清潔劑直接噴灑在螢幕上,以免滲入顯示器內並引起觸電。

以下徵狀為顯示器正常現象:

- 不同的桌面圖案可能會造成螢幕出現輕微亮度不均的情況。
- 顯示同樣的影像數小時後,當您切換影像時,可能會出現原有影像的殘 影。螢幕畫面會慢慢恢復正常,關閉電源開關數小時也可以改善此情 況。
- 螢幕變黑、閃爍或無法運作時,請交由經銷商或維修中心處理。切勿自 行維修螢幕!

#### 本手冊慣用表達方式

警告:可防止使用者因自行嘗試完成工作而受傷的資訊。

注意:可防止使用者因自行嘗試完成工作而損壞元件的資訊。

重要:使用者完成工作時必須遵守的資訊。

**RAN** 

注意事項:協助使用者完成工作的訣竅和其他資訊。

#### 更多詳細資訊

如需其他資訊以及產品/軟體更新,請參閱下列來源。

- 1. ASUS 網站 ASUS 全球網站提供關於 ASUS 硬體和軟體產品的最新資訊。請參閱 <http://www.asus.com>
- 2. 附加說明文件 產品包裝可能內含經銷商額外加入的說明文件。這些文件並非標準包 裝內容物。

# <span id="page-5-0"></span>產品回收服務

ASUS 產品回收計畫致力以最高標準保護環境。我們相信我們所提供解決方 案,能幫助顧客以負責任的態度回收產品、電池、其他元件及包裝材料。

請前往 <http://csr.asus.com/english/Takeback.htm>瞭解各地區產品回收 資訊。

# 注意

建議使用隨附原子筆或任何筆或可插入角落孔中的條狀物,以當成顯示器的 簡易支架。

顯示器背面請至少保留 10 公分 /4 英吋的筆長度以維持穩定。

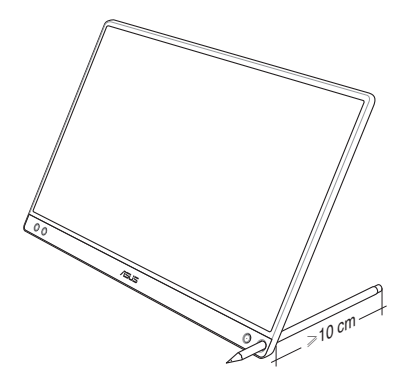

<span id="page-6-0"></span>1.1 歡迎使用!

感謝您購買 ASUS® 可攜式 USB 顯示器!

最新可攜式 ASUS USB 顯示器將可攜性與簡易性融入生活之中,並提升您 的觀賞體驗與品味。

1.2 包裝內容

請檢查包裝內是否包含下列物品:

- 可攜式 USB 顯示器 √ 快速使用指南 ✔ 保固卡 USB Type-C 纜線 ✔ 智慧護蓋 USB Type-C 轉 A 轉接器
- 原子筆

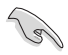

• 如前述任何項目損壞或缺漏,請立即洽詢經銷商。

• 保固不含此筆。

- <span id="page-7-0"></span>1.3 顯示器簡介
- 1.3.1 正面

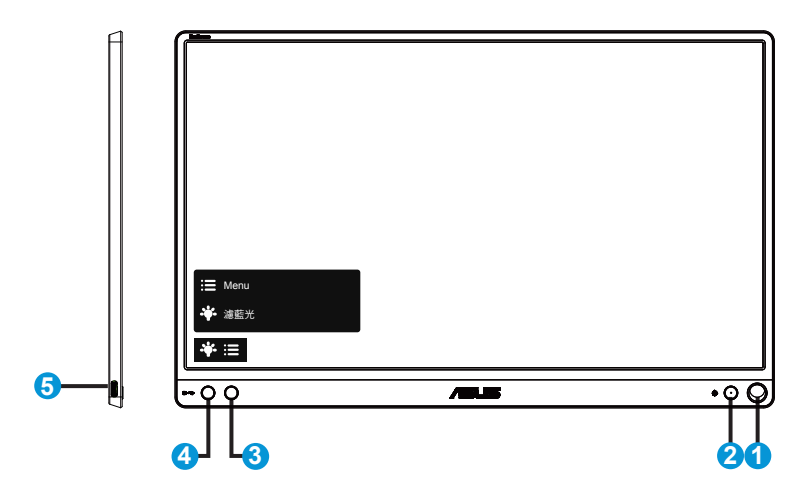

- 1. 筆孔
	- 使用隨附的筆插入孔中,顯示器即可直接站立而無需智慧護蓋。
- 2. 電源按鈕/電源 LED
	- 按下此按鈕可開啟/關閉顯示器電源。
	- 電源指示燈的顏色定義如下表所示。

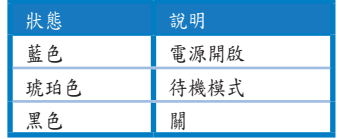

- 3. 選單按鈕
	- 按下此按鈕可進入 OSD 選單。
- 4. 濾藍光
	- 調整 LED 背光所發出的藍光能量等級。
- 5. USB Type-C 連接埠

#### <span id="page-8-0"></span>1.3.2 QuickFit 功能

131

QuickFit 功能包含兩種圖樣:(1) 格線 (2) 相片尺寸。

1. 格線圖樣:可加快設計者及使用者在頁面上組織內容及配置版面的速 度,並讓風格及樣貌保持一致。 若啟用自動旋轉,則校準格線 1 將自動旋轉。

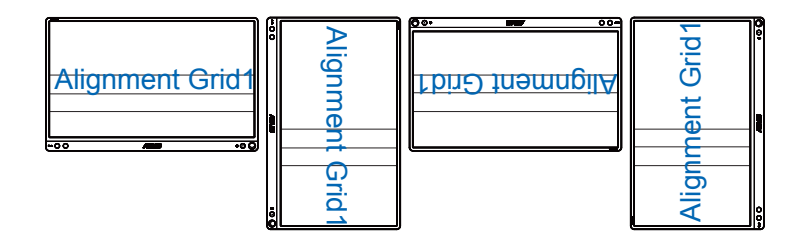

• 自動旋轉功能僅限在安裝 DisplayWidget 軟體的 Windows 作業系統下才能發 揮功用。

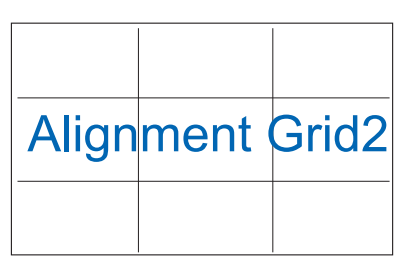

2. 相片大小:為攝影師或其他使用者提供準確的檢視畫面,並在螢幕上 編輯實際尺寸的相片。

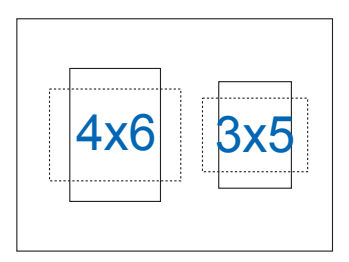

<span id="page-9-0"></span> $2.1$  顯示器站立位置

您可使用智慧護蓋讓顯示器透過多種位置站立。

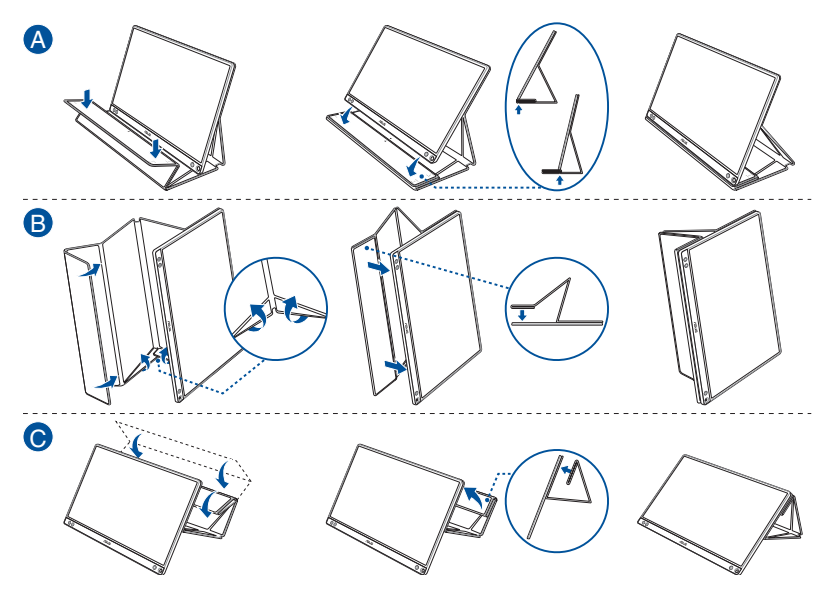

<span id="page-10-0"></span>2.2 連接 USB 顯示器與系統

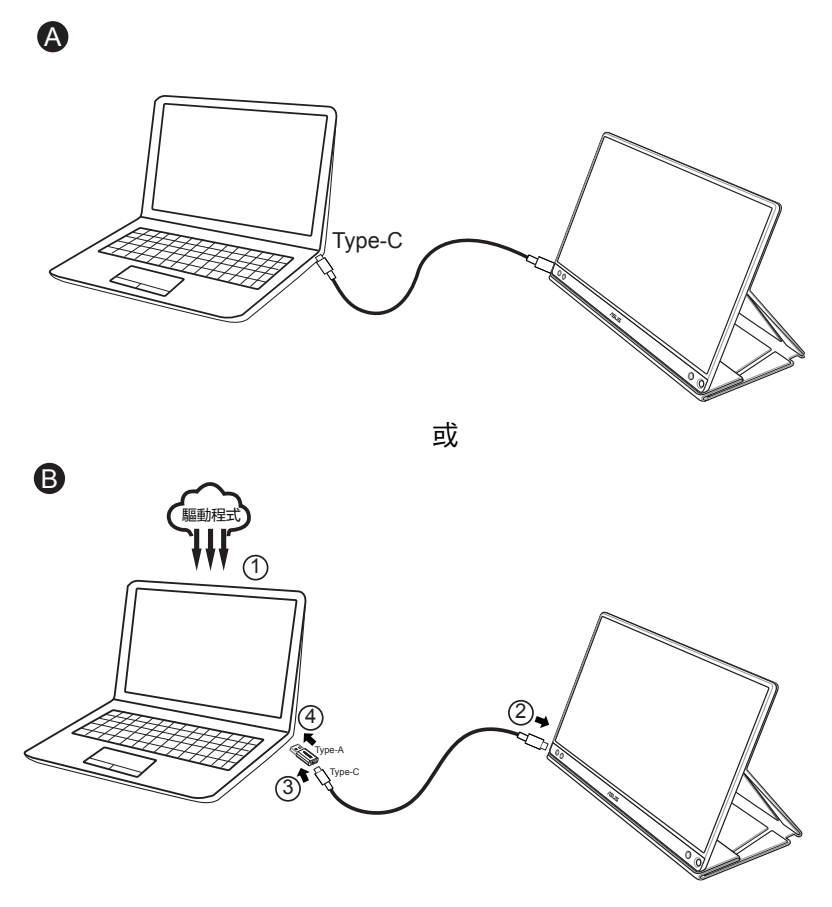

如電腦不支援 Type-C 介面,但只支援 USB3.0 介面,請先從 ASUS 網站安 裝官方驅動程式。

請確定 USB Type-C 纜線和 Type-C 轉 A 轉接器已連接 USB 顯示器與系統。

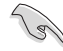

• 請上 ASUS 網站查看是否有任何最新的驅動程式及 DisplayWidget 軟體。

# <span id="page-11-0"></span>2.3 聲明

由於本產品及隨附智慧護蓋結構中皆含磁鐵,因此可能會有造成電腦硬碟及 易受磁鐵影響物體受損的潛在風險。

正在使用電腦時(開機或進入待機模式)請確保不要堆疊本產品與電腦,否 則硬碟可能會因而永久資料遺失受到影響,或電腦顯示器可能會因電腦自動 保護機制作動而關閉。將本產品與電腦一起放在攜行袋中時,電腦務必關機 以免硬碟受損。

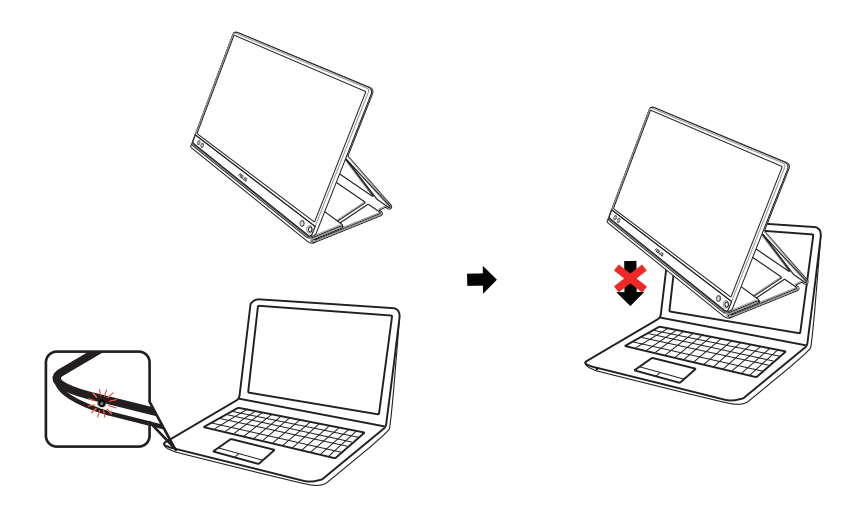

# <span id="page-12-0"></span>3.1 OSD(螢幕功能顯示)選單

### 3.1.1 如何重新設定

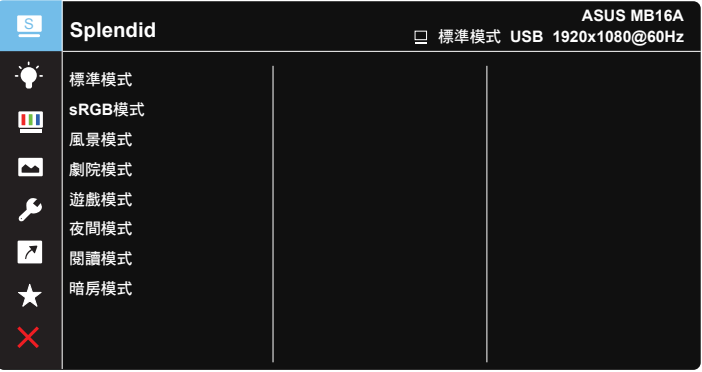

 $\checkmark$ 

- 1. 按下 MENU 鍵啟動 OSD 選單。
- 2. 按壓▼按鈕,以切換選單中的選項。在圖示間移動時,選項名稱會反 白顯示。
- 3. 若要選取選單上反白的項目,請按壓 按鈕。
- 4. 按壓▼按鈕,以選取所需的參數。
- 5. 按壓 √ 按鈕以進入滑動桿,然後使用 ▼ 按鈕,根據選單上的指標進 行變更。
- $6.$  選擇  $5.$  以返回上一個選單,或選擇  $\vee$ , 以接受並返回上一個選 單。

#### <span id="page-13-0"></span>3.1.2 OSD 功能簡介

1. Splendid

此功能包含八項子功能,您可依個人喜好選擇。

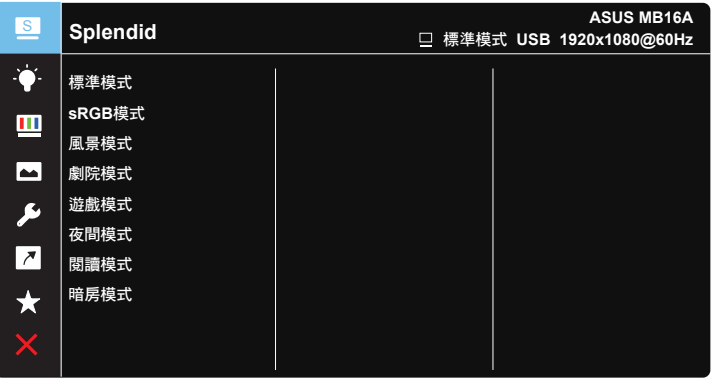

 $\vee$   $\blacktriangledown$ 

- • 標準模式:這是 SPLENDID™ 智慧型影像技術中最適合用於編輯文件的 模式。
- • sRGB 模式:這是最適合用於在電腦上觀賞相片和圖片的模式。
- • 風景模式:這是 SPLENDID™ 智慧型影像技術中最適合用於顯示風景相 片的模式。
- • 劇院模式:這是 SPLENDID™ 智慧型影像技術中最適合用於觀賞電影的 模式。
- • 遊戲模式:這是 SPLENDID™ 智慧型影像技術中最適合用於享受電玩的 模式。
- • 夜間模式:這是 SPLENDID™ 智慧型影像技術中最適合用於顯示遊戲或 電影中黑暗場景的模式。
- • 閱讀模式:這是最適合閱讀書籍的選擇。
- • 暗房模式:這是最適合微弱周圍光線環境的選擇。

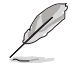

- 在標準模式中,使用者無法自行設定彩度、膚色、影像銳利以及 ASCR 功能。
- 在 sRGB 模式中,使用者無法自行設定彩度、色溫、膚色、影像銳利、亮度、 對比以及 ASCR 功能。
- 在閱讀模式中,使用者無法自行設定彩度、膚色、影像銳利、ASCR、對比以 及色溫功能。

2. 濾藍光

調整 LED 背光所發出的藍光能量等級。

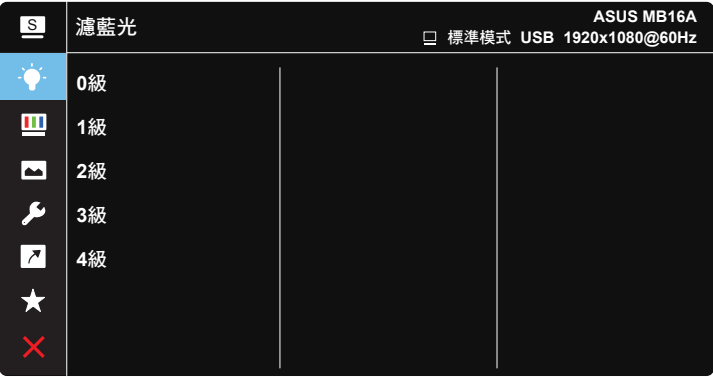

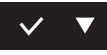

- • 0級:無變更。
- • 1~4級:等級越高,藍光減少的程度就越多。
	- 啟動濾藍光時,將自動匯入標準模式的預設設定。
	- 濾藍光功能為 1 級至 3 級之間時,使用者可自行設定亮度。
	- 4 級為最佳化設定。此設定符合 TUV 低藍光認證。使用者無法自行設定亮度。

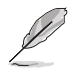

使用者可透過以下來減輕眼睛疲勞:

- • 長時間使用電腦者建議連續工作 1 小時後進行短暫休息(至少 5 分鐘)。短 暫頻繁的休息比單次長時間休息更有效。
- 使用者可透過經常性的專注遠方物體,來減少眼睛疲勞和眼睛乾燥。
- • 經常性反覆的眼球運動也可以幫助減輕使用者的眼睛疲勞。(1) 眼球重複上下 移動 (2) 慢慢轉動眼球 (3) 對角線式移動眼球。如果眼睛疲勞仍然持續,請 諮詢醫生。
- • 高能量的藍光可能會造成眼睛疲勞與老年性黃斑部病變。濾藍光功能可以減少 最高 70% 來自螢幕的藍光能量,避免電腦視覺症候群的症狀發生。

3. 色彩 請利用此功能選取您喜歡的色彩。

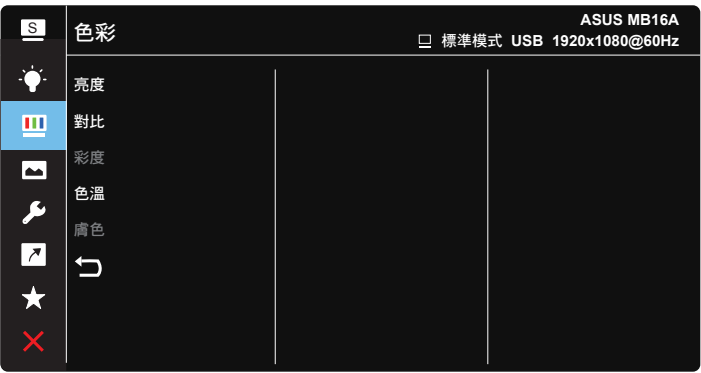

## $\vee$   $\blacktriangledown$

- • 亮度:調整範圍從 0 到 100。
- • 對比:調整範圍從 0 到 100。
- • 彩度:調整範圍從 0 到 100。
- • 色溫:包含三種預設色彩模式(冷色溫、正常、暖色溫),以及使用者模 式。
- • 膚色:包含「紅潤色」、「自然色」及「黃艷色」三種預設色彩模式。

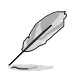

• 在「使用者模式」中,使用者可以設定 R(紅色)、G(綠色)和 B(藍色) 等色彩,調整範圍介於 0 至 100。

4. 影像

您可透過此主要功能調整影像銳利、Trace Free、畫面控制、VividPixel 及 ASCR。

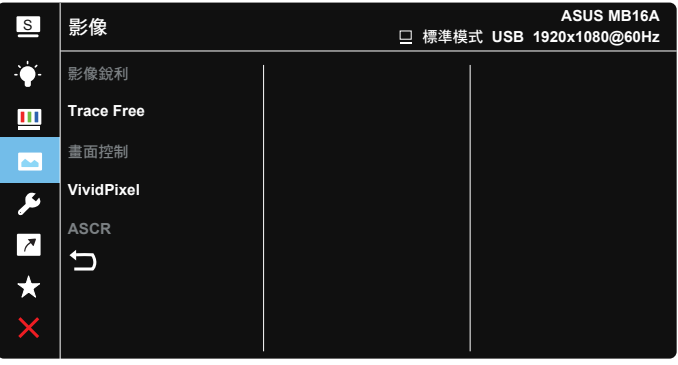

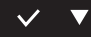

- • 影像銳利:調整影像銳利度。調整範圍從 0 到 100。
- Trace Free: 應用 Over Drive 技術加速反應時間。調整範圍從 0 以下到 100 以上。
- • 畫面控制:將長寬比調整為「全螢幕」、「4:3」或「1:1」。
- • VividPixel:ASUS 的獨家技術,可帶來逼真的視覺效果,提供極致清晰 且注重細節的樂趣。調整範圍從 0 到 100。
- • ASCR:選取 開或關,即可啟用或停用動態對比功能。

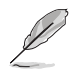

• 輸入訊號源為 4:3 格式時,限用 4:3 格式。

5. 系統設定

可調整系統組態。

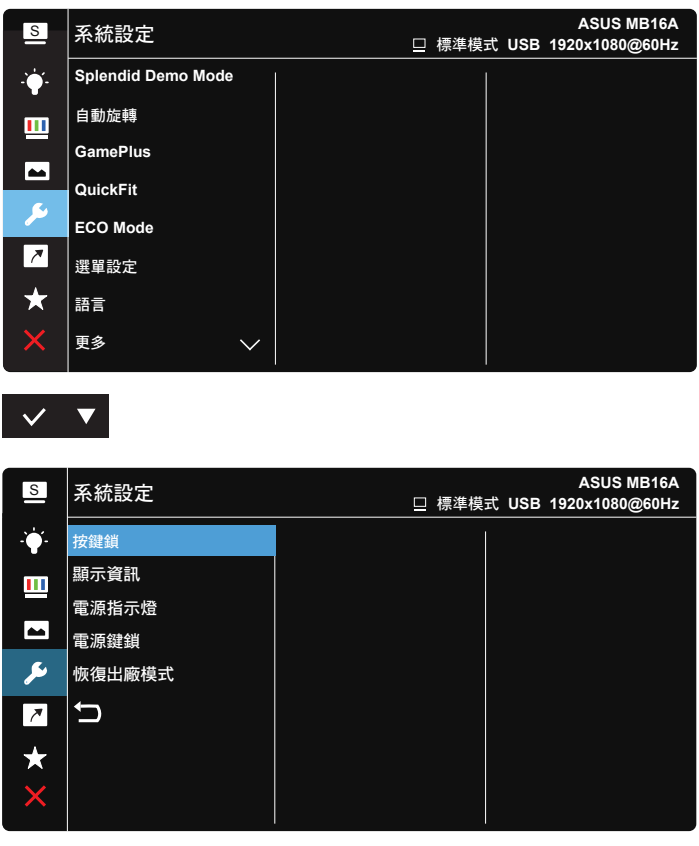

## $\vee$   $\triangledown$

- • Splendid Demo Mode:啟動 Splendid 功能示範模式。
- • 自動旋轉:自動啟用/停用自動旋轉影像。請注意,自動旋轉功能僅能在安 裝 DisplayWidget 軟體的 Windows 作業系統下使用
- • GamePlus:GamePlus 功能含有工具套件,可在玩不同類型的遊戲時, 為使用者建立更出色的遊戲環境。尤其,十字瞄準線功能是特別為了對第 一人稱射擊(FPS)遊戲感興趣的新玩家或新手而設計的。

#### 若要啟動 GamePlus:

- 選擇開,以進入 GamePlus 主選單。
- 按下 ▶ 選擇十字瞄準線、定時器和顯示對齊功能。
- 按壓  $\checkmark$ , 以確認您選取的功能。選擇 × 即可關閉, 然後離開。

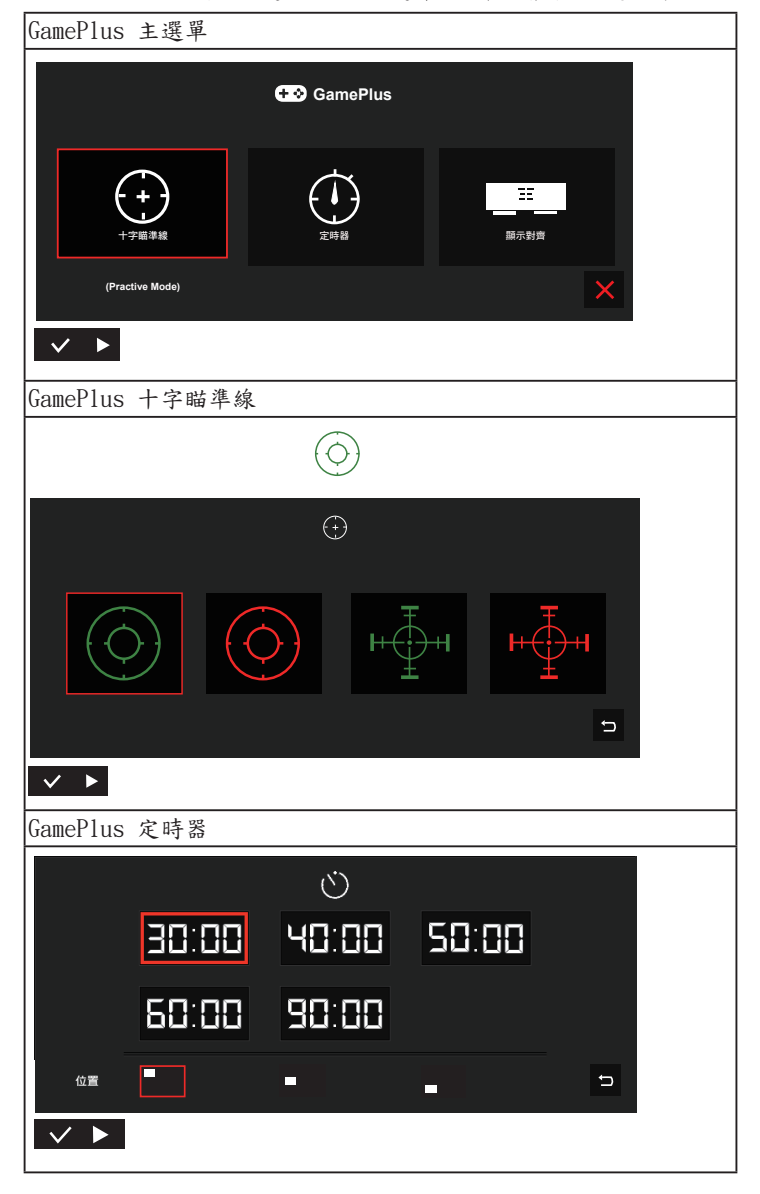

- • QuickFit:請參閱第 1-3 頁的詳細說明。
- • ECO Mode:啟動該模式可減少耗電量。
- • 選單設定:調整 OSD 畫面的 選單時間、DDC/CI 及透明度。
- • 語言:選取 OSD 語言。選項包括:英語、法語、德語、西班牙語、義大 利語、荷蘭語、俄語、波蘭語、捷克語、克羅埃西亞語、匈牙利語、羅馬 尼亞語、葡萄牙語、土耳其語、簡體中文、繁體中文、日語、韓語、波斯 語、泰語及印尼語。
- • 更多:返回系統設定的下一頁。
- • 按鍵鎖:顯示所有的按鍵功能。按下選單按鈕超過五秒可停用按鍵鎖定功 能。
- • 顯示資訊:顯示顯示器的資訊。
- • 電源指示燈:開啟/關閉電源 LED 指示燈。
- • 電源鍵鎖:若要停用/啟用電源鍵。
- • 恢復出廠模式:設為「是」會將所有設定值回復至出廠預設模式。

6. 捷徑

選擇此選項可讓您設定捷徑鍵。

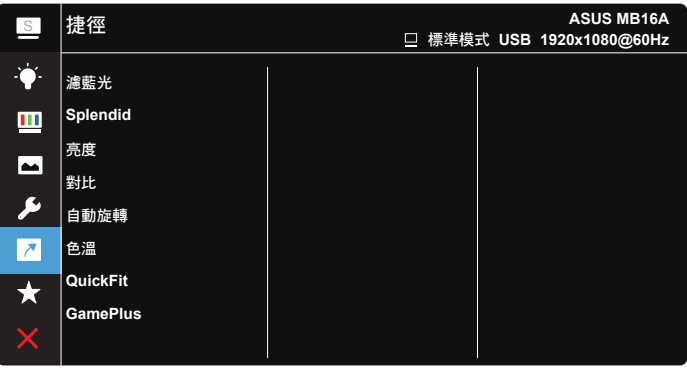

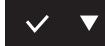

- • 捷徑:使用者可選取「濾藍光」、「Splendid」、「亮度」、 「對比」、「自動旋轉」、「色溫」、「QuickFit」、 「GamePlus」, 並設定捷徑鍵。
- 7. MyFavorite

載入 / 儲存所有顯示器的設定。

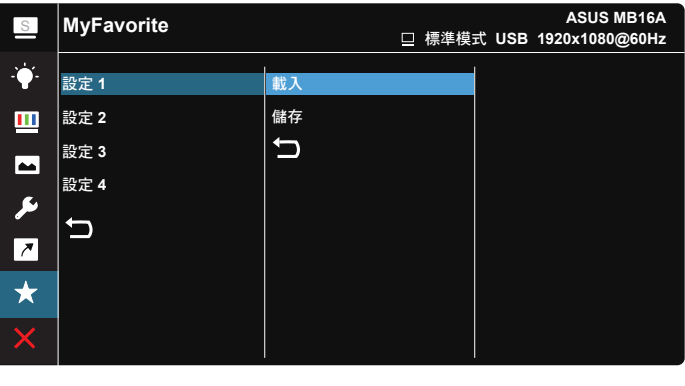

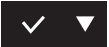

# <span id="page-21-0"></span>3.2 規格

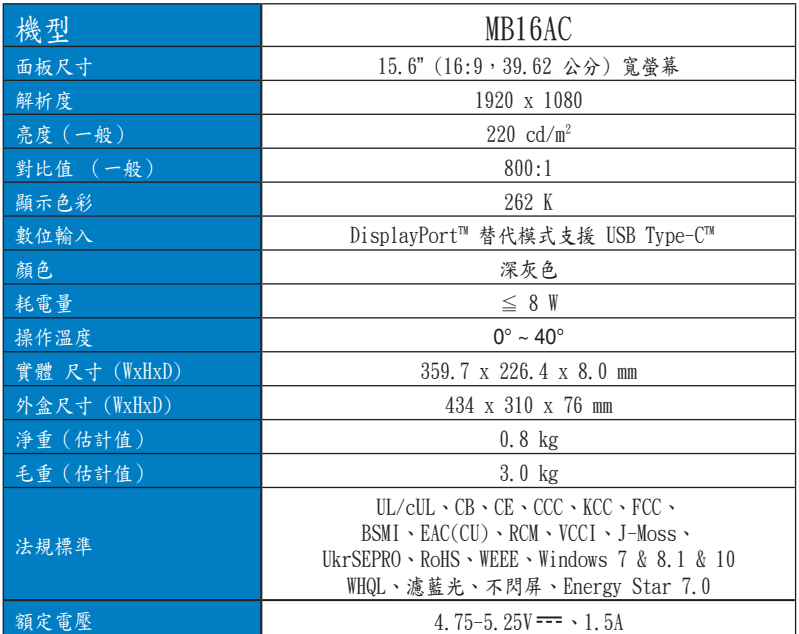

\*規格如有變更,恕不另行通知。

<span id="page-22-0"></span>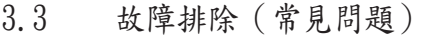

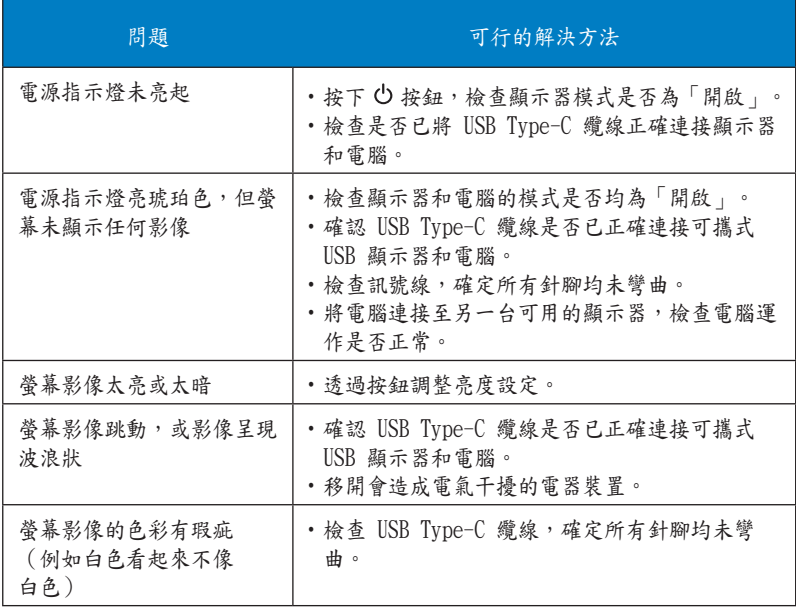

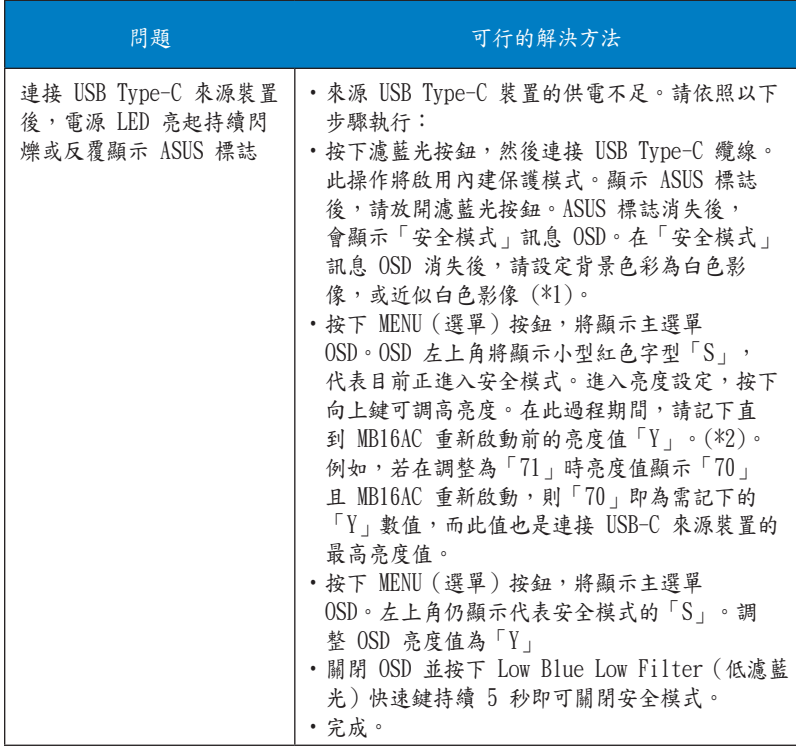

\*1: 白色背景將耗用更大量的電源,因此最好使用白色背景來測試來源 USB Type-C 裝置的電源限制。

\*2: 若 MB16AC 未在調整至數值 100 時重新啟動,代表該來源 USB Type-C 裝置擁有足夠的供電。

# <span id="page-24-0"></span>3.4 支援時序清單

## 電腦支援主要時序

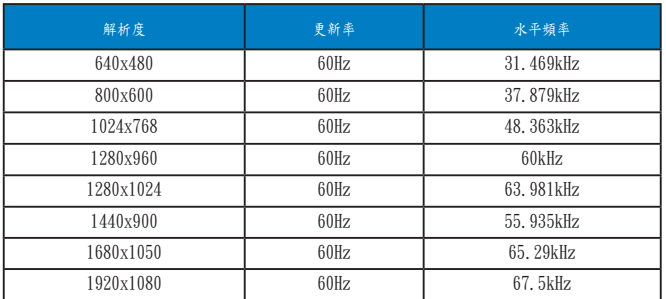

IBM 模式、出廠預設時序

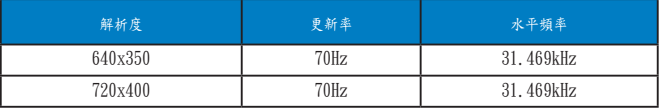

#### VESA 模式、使用者可用時序

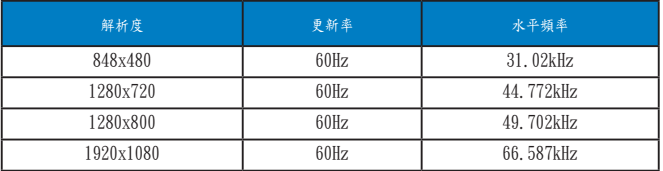